DNS 手動設定之建議方案

## ⚫ 方案一 :設定 **hosts** 檔案

- 說明:若醫事機構使用新網址因故無法設定指向 DNS 或 DNS 查詢造成網頁回 應速度太慢的情況,可採用以下方式手動加入個人電腦設定。
- 1. 請以記事本文字編輯軟體,開啟系統資料夾中之「Drivers\etc\**hosts**」的檔案 (請注意:此 hosts 檔案並無副檔名),以 Windows8 系統為例,其檔名路 徑為「C:\Windows\System32\Drivers\etc\hosts」。

如果進入資料夾中沒有看到「hosts」這個檔案,這是因為這個檔案是「隱藏 檔」,在開啟編輯該檔時,請仍直接在「檔案名稱」中直接輸入 hosts 即可。

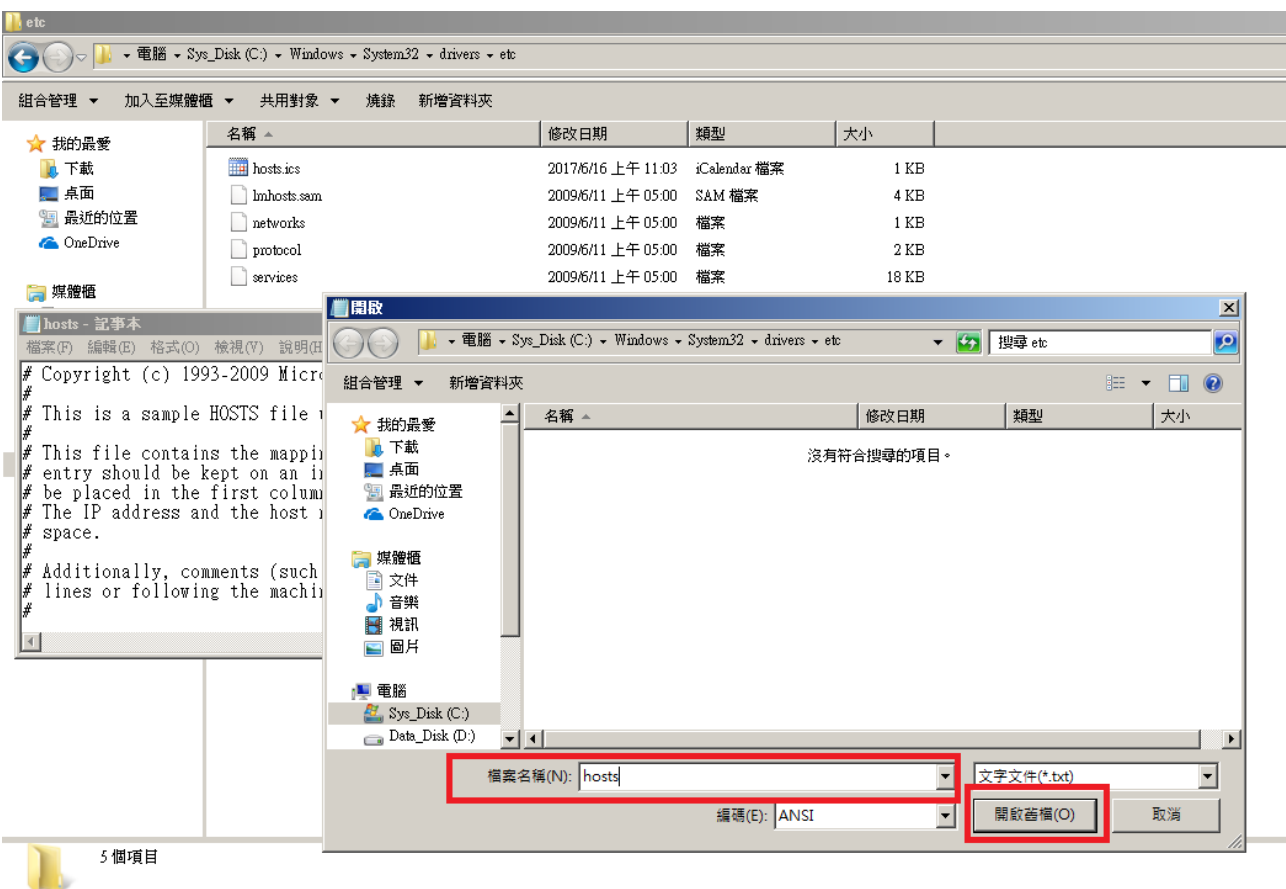

**2.** 修改「hosts」檔案內容,在最後面加入以下 9 筆記錄,修改後請存檔。

**10.253.253.246 medvpn.nhi.gov.tw 10.253.253.247 medcloud.nhi.gov.tw**

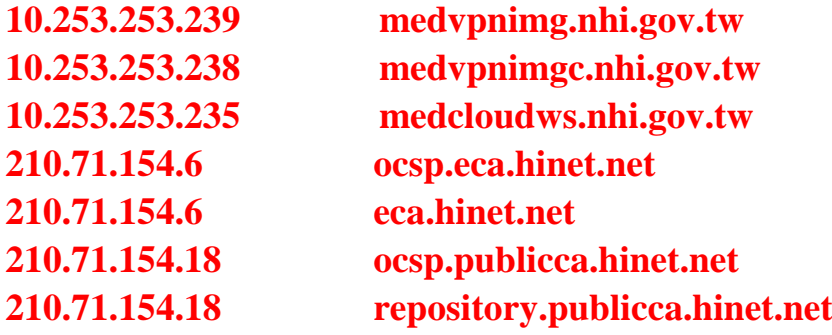

3. 修改後之效果如下圖,完成應可正常使用新網址。

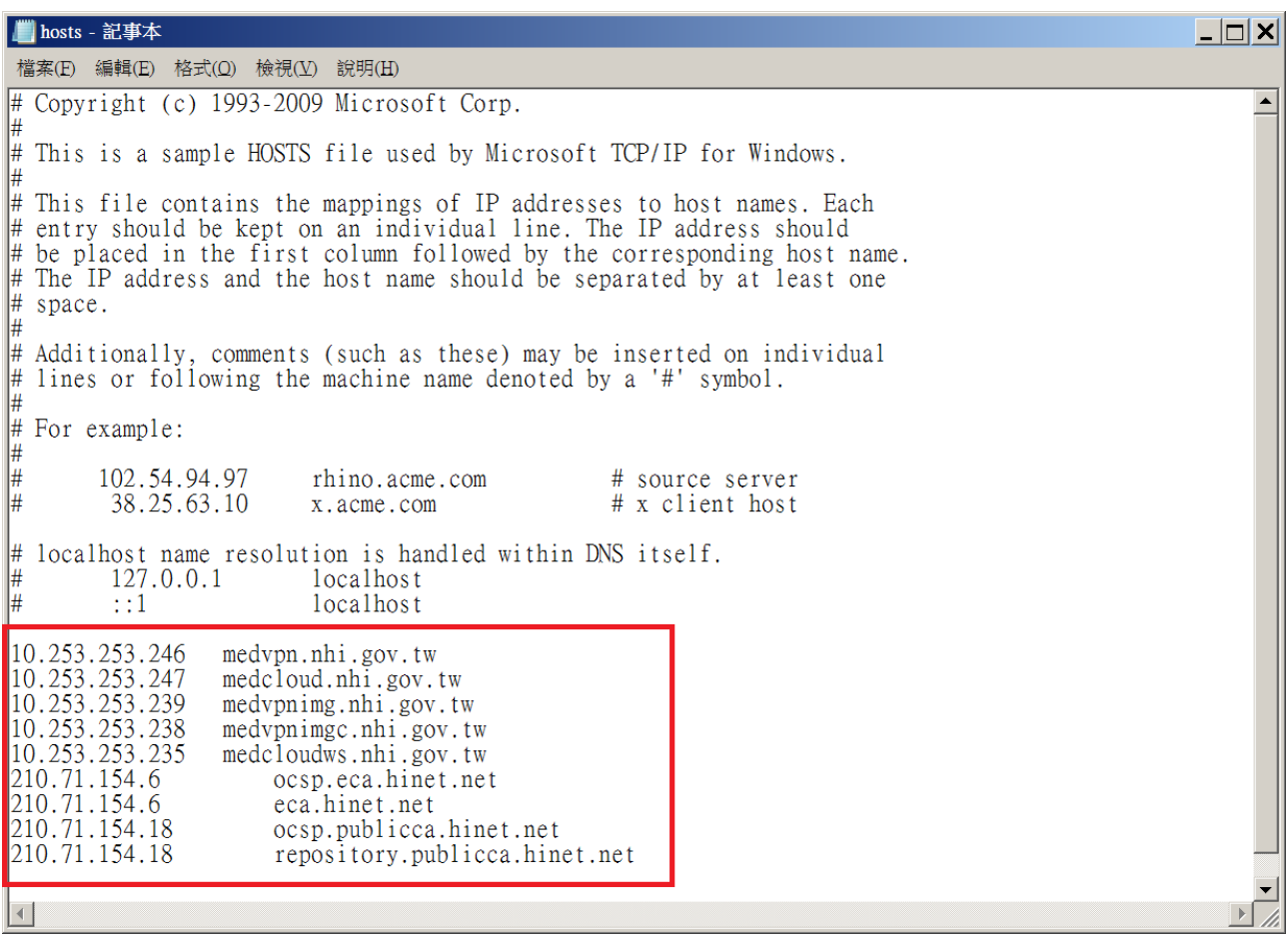

備註:若無法存檔,請將檔案另存桌面再 **Copy** 回原目錄覆蓋 **hosts** 檔案。

## ⚫ 方案二 :設定 **DNS Server**

## ➢ Windows XP 設定畫面如下:

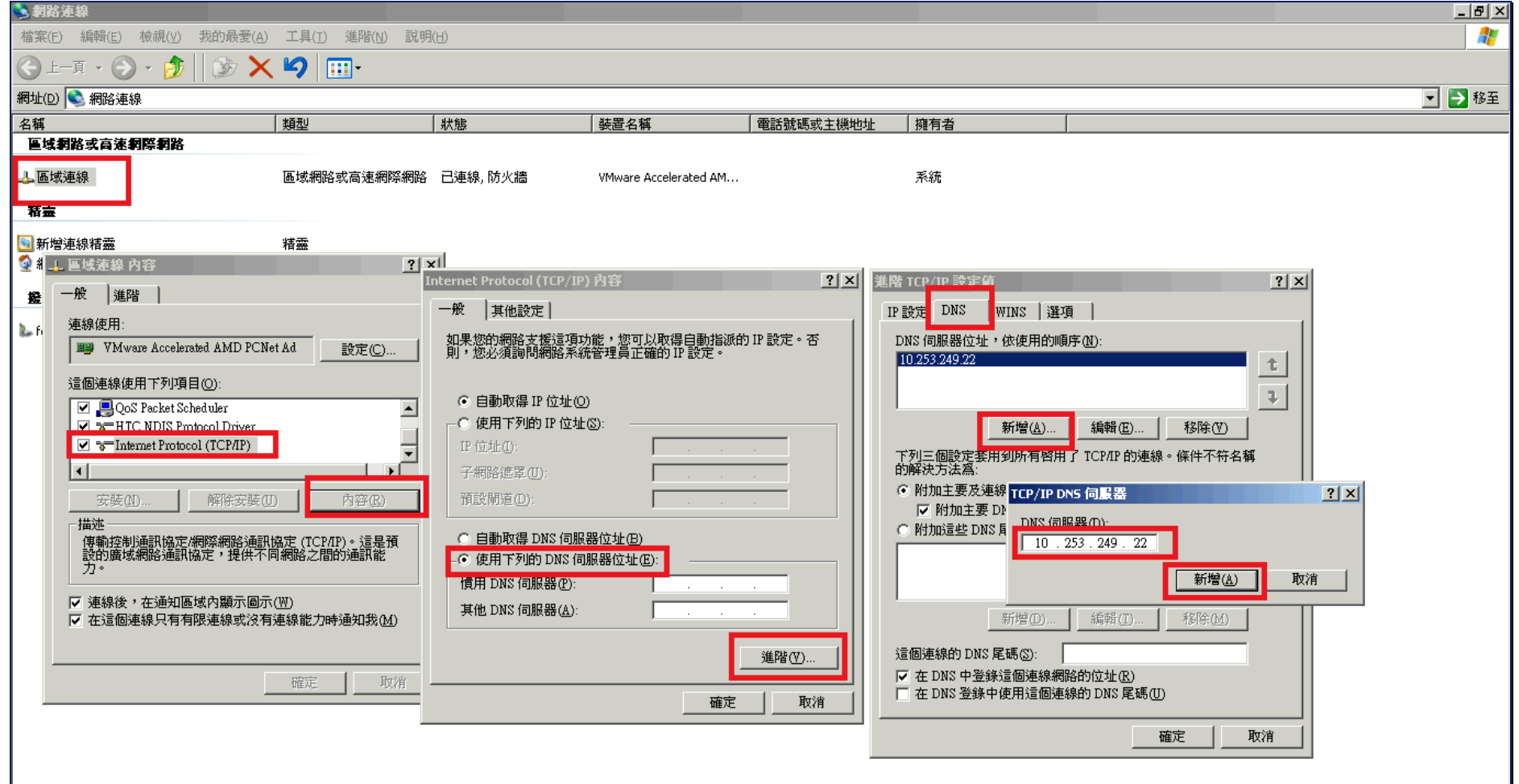

## ➢ WIN 7 設定畫面如下:

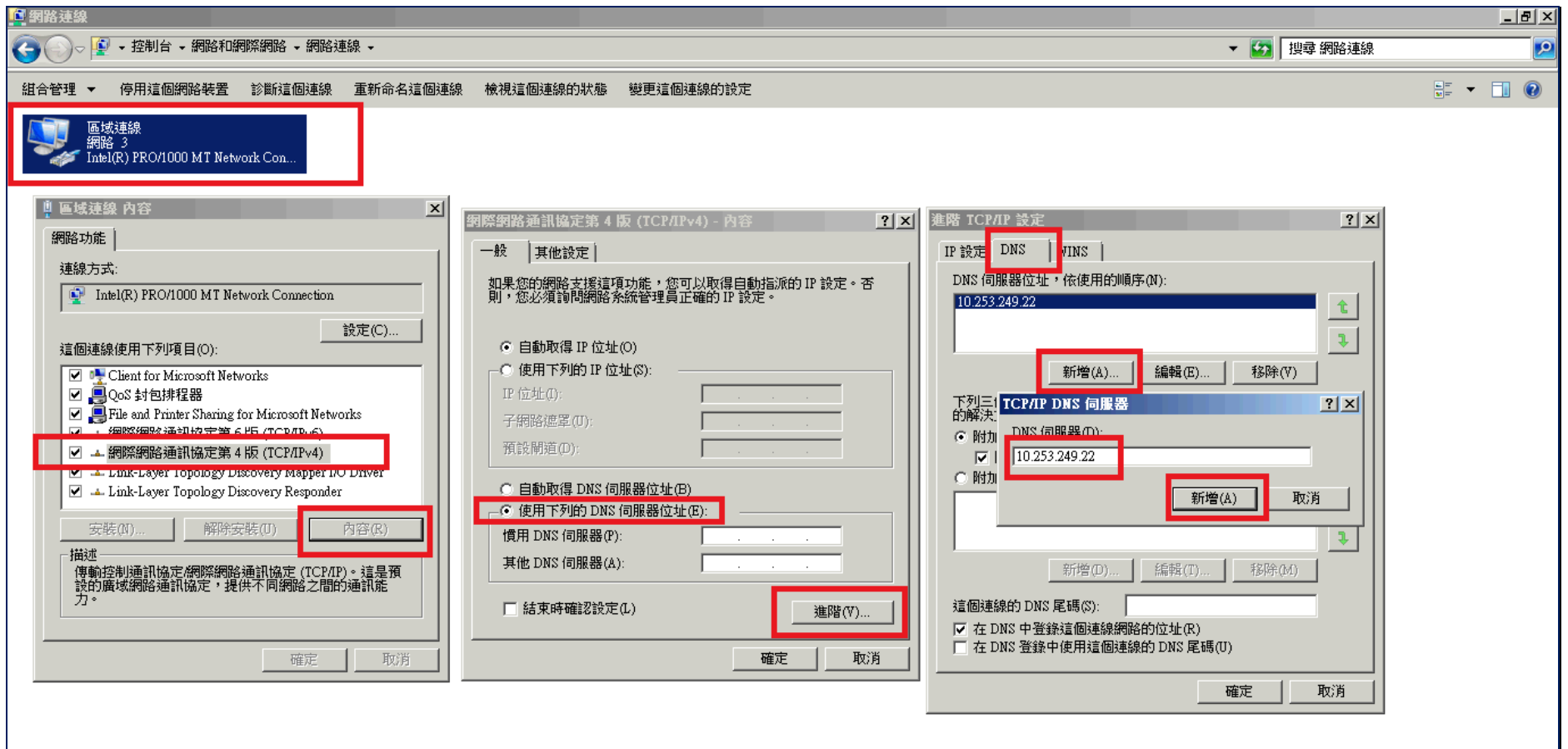